### 1. Package Contents

Thank you for purchasing PLANET ICS-110 and ICS-115A RS232/422/485 Serial Device Servers. **"Serial Device Server"** is used as an alternative name in this Quick Installation Guide.

Open the box of the Serial Device Server and carefully unpack it. The box should contain the following items:

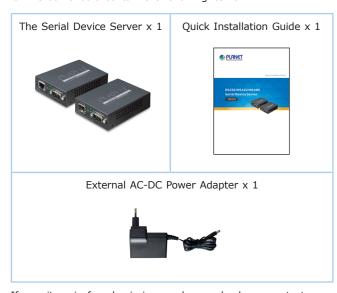

If any item is found missing or damaged, please contact your local reseller for replacement.

### 3. Hardware Introduction

#### 3.1 Front Panel

ICS-110

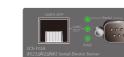

ICS-115A

## 3.2 Serial Port PIN Assignment

| Male DB9 | Pin | RS232 | RS422<br>RS485-4W | RS485-2W |
|----------|-----|-------|-------------------|----------|
| 0 0      | 1   | DCD   | TxD+              |          |
|          | 2   | RxD   | TxD-              |          |
|          | 3   | TxD   | RxD-              | Data-    |
|          | 4   | DTR   | RxD+              | Data+    |
|          | 5   | GND   | GND               | GND      |
|          | 6   | DSR   |                   |          |
|          | 7   | RTS   |                   |          |
|          | 8   | CTS   |                   |          |
|          | 9   |       |                   |          |

#### 3.3 Rear Panel

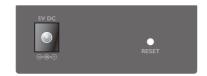

Figure 3-1: Real Panel of ICS-110 and ICS-115A.

- 1 -

- 3 -

### - 5 -

Figure 4-3: Web Main Screen of Serial Device Server

192.168.0.100

192.168.0.254

Default IP Address: 192.168.0.100

PLANET

Figure 4-2: Login Screen

3. After entering the password, the main screen appears as

Basic Accessiable IP Network Port Config SNMP Maintenance Save and Restart C

System Up Time:

Subnet Mask:

Primary DNS:

255,255,255,0

Prefix: 64

Default Account: **admin**Default Password: **admin** 

shown in Figure 4-3.

PLANET

System Status

Gateway: Second DNS:

IPv6 Configu

### 5. Remote Telnet Login

### 5.1 Remote Telnet Login

The Serial Device Server also supports Telnet for remote management. You can use Telnet to open a terminal session over one of the Ethernet ports. The Serial Server asks for user name and password for remote login when using Telnet; please use the following default IP address, username and password for the first-time login.

Default IP Address: **192.168.0.100**Default Username: **admin**Default Password: **admin** 

You will be presented with a text menu displaying the Serial Device Server's general settings, which you will be able to view and modify. Please refer to User Manual for a description of the available settings.

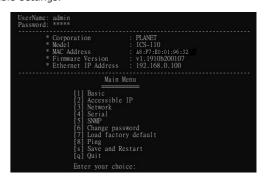

- 7 -

# 2. Requirements

The Serial Device Server provides remote login interface for management purposes. The following equipment is necessary for further management:

- Workstations running Windows XP/2003/Vista/7/8/2008/10, MAC OS X or later, Linux, UNIX, or other platforms are compatible with TCP/IP Protocols.
- Ethernet Port Connection
- > Workstations are installed with Ethernet NIC (Network Interface Card)
- > Network cables
- ◆ For ICS-110: Use standard network (UTP) cables with R145 connectors.
- ◆ For ICS-115A: Use Multi-mode or Single-mode fiber patch cord with LC connector and 100BASE-FX SFP transceiver
- > The above PC is installed with Web browser

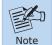

It is recommended to use Internet Explorer 8.0 or above to access the Serial Device Server.  $\label{eq:serial} % \begin{subarray}{ll} \end{subarray} % \begin{subarray}{ll} \end{subarray} % \begin{subarray}{ll} \end{subar$ 

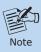

If the Web interface of the Serial Device Server is not accessible, please turn off the anti-virus software or firewall and then try it again.

# 4. Web Login

### 4.1 Starting Web Management

The following shows how to start up the **Web Management** of the Serial Device Server. Note the Serial Device Server is configured through an Ethernet connection. Please make sure the manager PC must be set to the same **IP subnet address**.

For example, the default IP address of the Serial Device Server is **192.168.0.100**, then the manager PC should be set to **192.168.0.x** (where x is a number between 1 and 254, except 100), and the default subnet mask is 255.255.255.0.

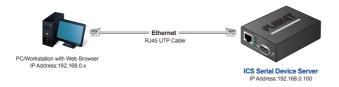

Figure 4-1: IP Management Diagram

### 4.2 Logging in to the Serial Device Server

- Use Internet Explorer 8.0 or above for Web browser and enter IP address <u>http://192.168.0.100</u> (the factory-default IP address) to access the Web interface.
- 2. When the following dialog box appears, please enter the default user name "admin" and password "admin" (or the password you have changed before) as shown in Figure 4-2.

4. The Server Menu in the middle of the Web page lets you access all the functions and statuses the Serial Device Server provides.

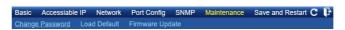

Now, you can use the Web management interface to continue the Serial Server management. Please refer to the user manual for more.

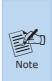

- For security reason, please change and memorize the new password after this first setup.
- 2. Only accept command in lowercase letter under web interface.

# 6. Getting Started with VCOM Utility

With Serial Device Server's **VCOM** administration utility, you can easily install and configure one or multiple ICS-110 or ICS-115A device servers over the network from a remote location. There are several functions to configure Serial Device Server:

- Searching device
- Creating virtual COM port
- Firmware upgrade
- Importing or exporting file

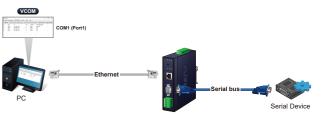

-2- -6- -8-

### 6.1 Installation of VCOM Utility

The ICS-110/ICS-115A VCOM Utility can be downloaded from PLANET Web site. Please locate and run the setup program "vspsetup.exe" and follow the on-screen instructions.

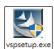

download link: <a href="https://www.planet.com.tw/en/support/downloads:%">https://www.planet.com.tw/en/support/downloads:%</a> <a href="https://www.planet.com.tw/en/support/downloads:%">https://www.planet.com.tw/en/support/downloads:%</a> <a href="https://www.planet.com.tw/en/support/downloads:%">https://www.planet.com.tw/en/support/downloads:%</a> <a href="https://www.planet.com.tw/en/support/downloads:%">https://www.planet.com.tw/en/support/downloads:%</a> <a href="https://www.planet.com.tw/en/support/downloads:%">https://www.planet.com.tw/en/support/downloads:%</a> <a href="https://www.planet.com.tw/en/support/downloads:">https://www.planet.com.tw/en/support/downloads:%</a> <a href="https://www.planet.com.tw/en/support/downloads:">https://www.planet.com.tw/en/support/downloads:</a> <a href="https://www.planet.com.tw/en/support/downloads:">https://www.planet.com.tw/en/support/downloads:</a> <a href="https://www.planet.com.tw/en/support/downloads:">https://www.planet.com.tw/en/support/downloads:</a> <a href="https://www.planet.com.tw/en/support/downloads:">https://www.planet.com.tw/en/support/downloads:</a> <a href="https://www.planet.com.tw/en/support/downloads:">https://www.planet.com.tw/en/support/downloads:</a> <a href="https://www.planet.com.tw/en/support/downloads:">https://www.planet.com.tw/en/support/downloads:</a> <a href="https://www.planet.com.tw/en/support/downloads:">https://www.planet.com.tw/en/support/downloads:</a> <a href="https://www.planet.com.tw/en/support/downloads:">https://www.planet.com.tw/en/support/downloads:</a> <a href="https://www.planet.com.tw/en/support/downloads:">https://www.planet.com.tw/en/support/downloads:</a> <a href="https://www.planet.com.tw/en/support/downloads:">https://www.planet.com.tw/en/support/downloads:</a> <a href="https://www.planet.com.tw/en/support/downloads:">https://www.planet.com.tw/en/support/downloads:</a> <a href="https://www.planet.com.tw/en/support/downloads:">https://www.planet.com.tw/en/support/downloads:</a> <a href="https://www.planet.com.tw/en/su

After installing, rebooting your workstation/PC is required.

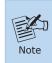

If you have difficulty in downloading or executing VCOM Utility, turn off the firewall and anti-virus software first.

### 6.2 Searching Serial Device Server

First click "Add Device" and then click "Search" if Serial Server has access to network, as shown below.

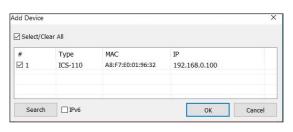

- 9 -

### 6.3 Serial Server Login

The ICS-110/ICS-115A Serial Server is password protected, so user can't modify any settings. The user must first log in the ICS-110/ICS-115A if the password is correct; the status will become **"Logged in"**. On the contrary, if the password is incorrect, the status will pop up an error window.

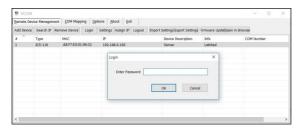

### 6.4 Serial Server Setting

Click **"Settings"** to open the target Serial Device Server's configuration window.

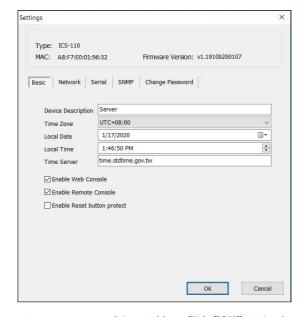

Parameters are grouped into tables. Click " $\mathbf{OK} \text{"}\mathbf{OK} \text{"}$  to implement changes

Please refer to user manual for a description of all functional properties for the Serial Device Server.

- 11 -

## 6.5 COM Port Mapping

While using the **COM Mapping** of VCOM Utility, the connection between the ICS-110/ICS-115A and the PC device administrator will create the corresponding **Virtual COM Port**, which supports Microsoft Windows XP or above platform.

### ■ Add COM

If your Serial Server has been found, select it in order to add it to the COM mapping list. Click "**OK**" to take effect.

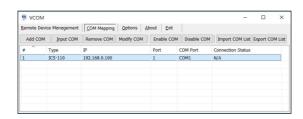

### **■ COM Mapping Settings.**

Click "Modify COM" to configure Serial Server's serial COM port.

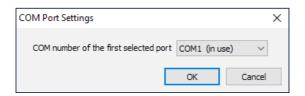

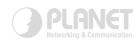

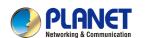

Quick Installation Guide

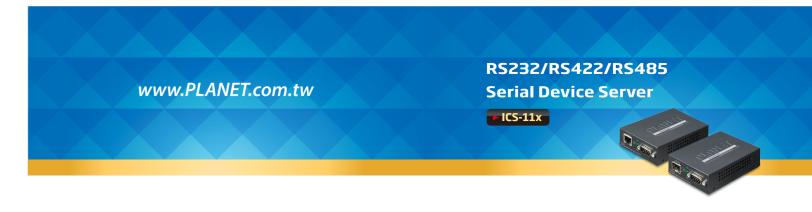

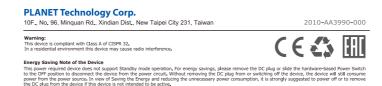

User can manually assign COM number to the ICS-110/ICS-115A Serial Server. After that, user can click the " $\mathbf{OK''}$  button, and finally must press the " $\mathbf{OK''}$  button to take effect.

# 7. Recovering Back to Default Configuration

# IP Address has been changed or admin password has been forgotten -

To reset the IP address to the default IP address "192.168.0.100" or reset the login username and password to default value, press the hardware-based reset button on the bottom panel for about 5 seconds. After the device is rebooted, you can log in the management Web interface within the same subnet of 192.168.0.xx and default password. Be noted that all the previous setups will be disappeared after the factory default reset is made.

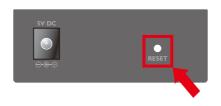

Figure 7-1: ICS-110/ICS-115A Hardware-based Reset Button

# 8. Customer Support

Thank you for purchasing PLANET products. You can browse our online FAQ resource on PLANET web site first to check if it could solve your issue. If you need more support information, please contact PLANET switch support team.

PLANET online FAQs:

http://www.planet.com.tw/en/support/faq

Switch support team mail address: support@planet.com.tw

ICS-110/ICS-115A User's Manual:

https://www.planet.com.tw/en/support/download.php?method=keyword&keyword=ICS&view=3&page=1#list

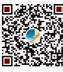

(Please select your Serial Device Server model from the Product Model drop-down menu)

Copyright © PLANET Technology Corp. 2020. Contents are subject to revision without prior notice. PLANET is a registered trademark of PLANET Technology Corp. All other trademarks belong to their respective owners.

- 10 - - - 13 - - - 14 -